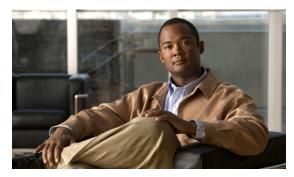

CHAPTER 4

# Using the Cisco Unified Wireless IP Phone 7925G, 7925G-EX, and 7926G Web Pages

This chapter describes how to set up your PC to configure a Cisco Unified Wireless IP Phone 7925G, 7925G-EX, and 7926G by using a USB connector and how to remotely access a configured phone over the WLAN. It contains the following sections:

- Setting Up Your PC to Configure the Phones, page 4-1
- Updating the Phones Remotely, page 4-4
- Configuring Network Profiles, page 4-8
- Configuring USB Settings, page 4-26
- Configuring Trace Settings, page 4-27
- Configuring the Phone Book, page 4-30
- Configuring Wavelink Settings, page 4-29
- Using System Settings, page 4-35

# **Setting Up Your PC to Configure the Phones**

To set up new phones, use your PC and USB connection to enter the initial configuration for the wireless network settings and network profiles. To save time during initial deployment, you can create a standard network profile template and export it to several phones. For more information, see "Backup Settings for Phone Configuration" section on page 4-35.

Before you can configure phones by using the USB connection, you must install drivers and set up the USB ports on the phone and PC.

Your PC must have one of the following operating systems:

- Windows 2000 Professional
- Windows XP

# **Installing the USB Drivers**

To install the drivers on your PC, perform the following steps:

#### **Procedure**

- Step 1 Log into Cisco.com.
- **Step 2** Download the installation package and "read me" file for the USB drivers from this location:

http://www.cisco.com/cgi-bin/tablebuild.pl/ip-7900ser-crypto

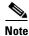

Before proceeding, review the "read me" file for specific instructions for your PC operating system.

- Step 3 Double-click on the USB-Install-7925.1-0-2.exe file to start the installation program.
- **Step 4** Follow the prompts in the InstallShield Wizard.

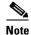

If you receive a Hardware Installation warning message stating that the software has not passed Microsoft Windows Logo testing, click **Continue**.

- **Step 5** The driver installation is complete when you see the Finished screen. You can close the wizard.
- Step 6 Plug the USB cable into the USB port on the PC and into the USB connector on the phone.
  - The Found New Hardware Wizard dialog opens.
- **Step 7** To update the new software, click the button next to **Yes, this time only** and click **Next**.
- Step 8 Click the button next to Install the Software automatically (Recommended).

After 2 to 3 minutes, the software installs and a message appears on the task bar stating "Found New Hardware - Software installed and ready to use."

**Step 9** Click **Finish** when the installation completes.

The phone briefly displays "USB Connected" on the status line.

# **Configuring the USB LAN on the PC**

To configure the USB LAN connection on your PC, follow these steps:

- **Step 1** To set up the USB LAN connection, do one of the following:
  - For Windows XP—Click Start > Settings > Control Panel > Network Connections.
  - For Windows 2000—Click Start > Settings > Control Panel > Network and Connections.
- Step 2 Locate and double-click the new LAN connection to open the Local Area Connection Status window, then click **Properties**.
- **Step 3** Scroll to the Internet Protocol (TCP/IP) section and click **Properties**.

- Step 4 In the Internet Protocol (TCP/IP) Properties window, choose Use the following IP address.
- Step 5 In the IP address field, enter a static IP address for the PC: **192.168.1.xxx**, where xxx is 1-99 or 101-254. For example: 192.168.1.11

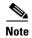

- By default, the Cisco Unified Wireless IP Phone 7925G, 7925G-EX, and 7926G is configured with 192.168.1.100 so you cannot use this IP address for the PC.
- Make sure to use an IP address that is not in use on any other interface on the PC.
- **Step 6** Enter the subnet mask: **255.255.255.0**
- **Step 7** Click **OK** to make the changes.

#### **Related Topics**

- Accessing the Phone Web Page, page 4-3
- Setting Configuration Privileges for the Phone Web Page, page 4-4
- Accessing the Configuration Web Page for a Phone, page 4-5
- Summary Information on the Home Web Page, page 4-7

# **Accessing the Phone Web Page**

After setting up the USB interface on the PC, you are ready to use the USB cable connection to the phone to access the phone web pages.

To access the phone web pages, follow these steps:

#### **Procedure**

- **Step 1** Open a Windows browser.
- Step 2 In the address field, enter https://192.168.1.100 to locate the wireless IP phone web page.

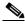

Note

When the Security Alert dialog box displays a notice to accept the Trust Certificate, click **Yes** or **Always** to accept the application.

The Summary web page for the phone displays. See Table 4-2 for details about this web page.

- **Step 3** Use the hyperlinks in the left column of the web page to configure settings for the phones. For information, see these sections:
  - Configuring Network Profiles, page 4-8
  - Configuring USB Settings, page 4-26
  - Configuring Trace Settings, page 4-27
  - Configuring Wavelink Settings, page 4-29
  - Configuring the Phone Book, page 4-30

- Using System Settings, page 4-35
- **Step 4** After entering the new settings, disconnect the USB cable from the phone. The settings are active immediately.
- **Step 5** Check that the phone can access the network successfully.

### **Using the USB Cable to Configure Phones**

You are ready to use the USB cable to set up other phones. Before plugging the USB cable into another phone, wait approximately 12-15 seconds for the USB interface on the PC to shut down.

To connect to another phone, follow these steps:

#### **Procedure**

- **Step 1** Plug the USB cable into a Cisco Unified Wireless IP Phone 7925G, 7925G-EX, and 7926G.
  - The phone briefly displays "USB Connected" on the status line.
- Step 2 Access the web page for the new phone by following the steps in "Accessing the Phone Web Page" section on page 4-3.

#### **Related Topics**

- Installing the USB Drivers, page 4-2
- Configuring the USB LAN on the PC, page 4-2
- Using the USB Cable to Configure Phones, page 4-4
- Accessing the Phone Web Page, page 4-3

# **Updating the Phones Remotely**

You might have to update settings on a Cisco Unified Wireless IP Phone 7925G, 7925G-EX, and 7926G that is already configured and in use. You can use the wireless LAN to remotely access and configure these phones.

Use these sections for information about remotely updating phones:

- Setting Configuration Privileges for the Phone Web Page, page 4-4
- Accessing the Configuration Web Page for a Phone, page 4-5

# **Setting Configuration Privileges for the Phone Web Page**

To make changes to the phone by using the web page, you must use Cisco Unified Communications Manager Administration to enable Web Access and Phone Book Web Access.

To allow configuration privileges, follow these steps:

#### **Procedure**

- **Step 1** Log into Cisco Unified Communications Manager Administration.
- Step 2 Search for the phone in Cisco Unified Communications Manager Administration by choosing **Device** > **Phone** and enter search information such as the DN.
- **Step 3** Click on the DN of the phone that you want to set the privileges.
- **Step 4** Open the Phone Configuration window, scroll down to Product Specific Configuration Layout, and enable these privileges:
  - In the Web Access field, select **Full** from the drop-down menu.
  - In the Phone Book Web Access field, select Allow Admin.
- **Step 5** Click **Save** to make the change.
- **Step 6** You must reset the phone to enable configuration privileges on the web pages for this phone.

# **Accessing the Configuration Web Page for a Phone**

You can access the web page for any Cisco Unified Wireless IP Phone 7925G, 7925G-EX, and 7926G that is connected to the WLAN. Be sure the phone is powered on, connected, and registered to a Cisco Unified Communications Manager server.

To access the web page for the Cisco Unified Wireless IP Phone 7925G, 7925G-EX, and 7926G follow these steps:

- **Step 1** Log into the Cisco Unified Communications Manager Administration.
- Step 2 Go to Device > Phone.
- Step 3 Click Find. All of the phones display. If the phone is registered with a Cisco Unified Communications Manager Administration, the IP address displays. The phone IP address is linked to the Home web page.
- **Step 4** Click on the **Description** field in the Phone Configuration window of Cisco Unified Communications Manager Administration. The Device Information section displays.
- Step 5 Go to the Web Access field in the Product Specific Configuration Layout and change the parameter to Full. This parameter gives you full access to all of the web pages.
- Step 6 From the Phone Configuration window, click on the linked IP address. The Home web page displays. There are two sections displayed on the Home web page: setup menus (left) and summary information (right). Table 4-1 shows the available Home web page menus, from which you can configure network profiles, USB settings, trace settings, Wavelink settings, and certificates. Table 4-2 contains the phone summary information.

*Or* if you already know the IP address, you can open a web browser and enter the following URL. The *IP\_address* variable is the IP address of the Cisco Unified IP Phone:

https://<IP\_address>/index.html

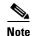

When the Security Alert dialog box displays a notice to accept the Trust Certificate, click **Yes** or **Always** to accept the application.

- Step 7 Log into the Home web page with the default username: admin and enter the default password: Cisco. You may need to log into additional windows to configure other options.
- **Step 8** Make changes to configurable pages as needed.
- **Step 9** Return to the Phone Configuration page in Cisco Unified Communications Manager Administration and set the Web Access field back to **Read Only** or **Disabled**.
- **Step 10** Reset the phone from Cisco Unified Communications Manager to disable full access to the web pages. Be sure to change the Web Access privileges and reset the phone to prevent users from making configuration changes on the phone web pages.

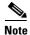

If a wireless IP phone was previously registered to Cisco Unified CallManager Administration Release 4.x, and you try to register to Cisco Unified Communications Manager Administration Release 5.0 or later, the Phone Configuration web page password might be set to *Cisco*.

Table 4-1 Home Web Page Menus

| Menu              | Related Information                                |  |
|-------------------|----------------------------------------------------|--|
| Setup             |                                                    |  |
| Network Profiles  | Configuring Network Profiles, page 4-8             |  |
| USB Settings      | Configuring USB Settings, page 4-26                |  |
| Trace Settings    | Configuring Trace Settings, page 4-27              |  |
| Wavelink Settings | Configuring Wavelink Settings, page 4-29           |  |
| • Certificates    | Configuring Wireless LAN Security, page 4-13       |  |
| Configurations    |                                                    |  |
| Phone Book        | Configuring the Phone Book, page 4-30              |  |
| Information       |                                                    |  |
| • Network         | Summary Information on the Home Web Page, page 4-7 |  |
| Wireless LAN      |                                                    |  |
| • Device          |                                                    |  |
| Statistics        |                                                    |  |
| Wireless LAN      | Displays Rx and Tx statistics.                     |  |
| • Network         | Displays IP, TCP, and UDP statistics.              |  |
| Stream Statistics |                                                    |  |

Table 4-1 Home Web Page Menus (continued)

| Menu            | Related Information                                |
|-----------------|----------------------------------------------------|
| • Stream 1      | Displays RTP statistics and voice quality metrics. |
| • Stream 2      |                                                    |
| System          |                                                    |
| Trace Logs      | Using System Settings, page 4-35                   |
| Backup Settings |                                                    |
| Phone Upgrade   |                                                    |
| Change Password |                                                    |
| • Site Survey   |                                                    |
| Date and Time   |                                                    |
| Phone Restart   |                                                    |

# **Summary Information on the Home Web Page**

The summary information for your phone displays on this section of the Home web page. It also displays the network and Cisco Unified Communications Manager information. Table 4-2 describes these items.

Table 4-2 Summary Information

| Item                     | Description                                                                                      |  |
|--------------------------|--------------------------------------------------------------------------------------------------|--|
| Phone DN                 | DN assigned to the phone.                                                                        |  |
| Home: Summary            |                                                                                                  |  |
| Wireless Information     |                                                                                                  |  |
| Active Network Profile   | Name of the profile that the phone is currently using.                                           |  |
| SSID                     | SSID that the phone is currently using.                                                          |  |
| Access Point             | Name of the access point (AP) to which the phone is associated.                                  |  |
| MAC Address              | MAC address of the phone.                                                                        |  |
| Network Information      |                                                                                                  |  |
| IP Address               | IP address of the phone.                                                                         |  |
| Subnet Mask              | Subnet mask used by the phone.                                                                   |  |
| Default Router           | IP address for the default gateway that the phone is using.                                      |  |
| TFTP Server              | IP address for the Primary TFTP server that the phone is using.                                  |  |
| Call Manager Information |                                                                                                  |  |
| Active Call Manager      | IP address for the Cisco Unified Communications Manager server to which the phone is registered. |  |
| Phone Directory Number   | Primary DN for the phone.                                                                        |  |

#### **Related Topics**

- Accessing the Phone Web Page, page 4-3
- Configuring Network Profiles, page 4-8

- Configuring USB Settings, page 4-26
- Configuring Trace Settings, page 4-27
- Configuring the Phone Book, page 4-30
- Using System Settings, page 4-35

# **Configuring Network Profiles**

You can configure up to four profiles for a phone to take advantage of WLAN environments. You can add names to the profiles and enable one or more of the profiles for the phone to use. The Network Profiles section of the web page displays the following information about each phone:

- Profile—Displays a list of four configurable profiles.
- Enabled—Indicates whether or not the profile is enabled.
- Name—Lists the name for the profile.
- SSID—Lists the SSID used by the profile.
- Status—Indicates which profiles are active or inactive.

To display the Network Profiles list, access the web page for the phone as described in the "Accessing the Phone Web Page" section on page 4-3, and then click the **Network Profiles** hyperlink.

For more information about configuring network profiles, see these sections:

- Configuring Wireless Settings in a Network Profile, page 4-12
- Configuring Wireless LAN Security, page 4-13
- Configuring IP Network Settings, page 4-23
- Configuring the Alternate TFTP Server, page 4-25
- Configuring Advanced Network Profile Settings, page 4-25

# **Network Profile Settings**

You can configure the profile settings using this web page area. You can also modify or view configured profiles from this web page area. Table 4-3 and Table 4-4 describe the basic and advanced profile settings and provides references for more information.

To display Network Profile (1-4) Settings, access the web page for the phone as described in the "Accessing the Phone Web Page" section on page 4-3, and then click the **Profile (1-4)** hyperlink.

Table 4-3 Basic Network Profile Settings

| Item         | Description                                                                                                    | For More Information, See     |
|--------------|----------------------------------------------------------------------------------------------------|-------------------------------|
| Wireless     | '                                                                                                    |                               |
| Profile Name | Descriptive name for the profile.                                                                                                    | _                             |
| SSID         | Assigns the Service Set Identifier (SSID) to this profile. You must assign the same SSID to the phone that is also assigned to access points in the wireless network. | Associating to APs, page 2-11 |
| Edit Profile | Enables editing of the profile.                                                                                                    | _                             |

Table 4-3 Basic Network Profile Settings (continued)

| Item                 | Description                                                                                                    | For More Information, See                             |
|----------------------|----------------------------------------------------------------------------------------------------|-------------------------------------------------------|
| Scan Mode            | Auto—Always scans when on a call. If idle and signal strength is sufficient, the phone does not scan.                                                                                                    | Associating to APs, page 2-11                         |
|                      | Continuous—Always scans.                                                                                                    |                                                       |
|                      | Single AP—Only scans at power on or if the AP connection to the network is lost.                                                                                                    |                                                       |
| Call Power Save Mode | Set for the type of power saving mode used in the WLAN. Options are:                                                                                                    | 802.11 Standards for WLAN<br>Communications, page 2-3 |
|                      | • U-APSD/PS-Poll                                                                                                    |                                                       |
|                      | • None                                                                                                    |                                                       |
| 802.11 Mode          | Determines the signal mode or priority for selecting signal modes available in the WLAN. Options are:                                                                                                    | 802.11 Standards for WLAN Communications, page 2-3    |
|                      | • 802.11 b/g—Use only 2.4 GHz band                                                                                                    |                                                       |
|                      | • 802.11a—Use only 5 GHz band                                                                                                    |                                                       |
|                      | • Auto, 802.11b/g preferred over 802.11a (dual band)                                                                                                    |                                                       |
|                      | • Auto, 802.11a preferred over 802.11b/g (dual band)                                                                                                    |                                                       |
|                      | Note The preferred band, if available, is used at power-on, but the phone may switch to the less-preferred 2.4 GHz band, if available, and the preferred band is lost. After the phone has connected to the less-preferred band, it does not scan for the preferred band if the current band is acceptable, and may remain connected to the less-preferred band. |                                                       |
|                      | Auto, signal strength (RSSI)—Use<br>strongest signal in dual band environment                                                                                                    |                                                       |
| Restricted Data Rate | Enables or disables the restriction of the upstream and downstream PHY rates according to CCX V4 Traffic Stream Rate Set IE (S54.2.6). The default is disabled.                                                                                                    |                                                       |

Table 4-3 Basic Network Profile Settings (continued)

| Item                           | Description                                                                                       | For More Information, See                                                          |  |
|--------------------------------|---------------------------------------------------------------------------------------------------|------------------------------------------------------------------------------------|--|
| WLAN Security                  |                                                                                                   |                                                                                    |  |
| Authentication Mode            | Assigns the authentication mode                                                                   | Configuring Advanced                                                               |  |
| Export Security<br>Credentials | Controls whether the wireless security credential data can be exported in the configuration file. | Network Profile Settings, page 4-25                                                |  |
|                                | True—Allows exporting the data                                                                    |                                                                                    |  |
|                                | • False—Blocks exporting the data                                                                 |                                                                                    |  |
| Wireless Security Creden       | tials                                                                                             |                                                                                    |  |
| Username                       | Assigns the network authentication username for this profile                                      | Configuring the Username and Password, page 4-15                                   |  |
| Password                       | Assigns the network authentication password for this profile                                      |                                                                                    |  |
| WPA Pre-shared Key Cred        | lentials                                                                                          |                                                                                    |  |
| Pre-shared Key Type            | Determines the key type: <b>Hex</b> or <b>ASCII</b>                                               | Configuring the Pre-shared                                                         |  |
| Pre-shared Key                 | Identifies the key                                                                                | Key, page 4-15                                                                     |  |
| Wireless Encryption            |                                                                                                   |                                                                                    |  |
| Key Type                       | Determines the encryption key type: <b>Hex</b> or <b>ASCII</b>                                    | Setting Wireless<br>Encryption, page 4-16                                          |  |
| Encryption Key 1-4             | Identifies the Transmit Key:                                                                      |                                                                                    |  |
|                                | Encryption Key character string                                                                   |                                                                                    |  |
|                                | • Key Size of 40 or 128 characters                                                                |                                                                                    |  |
| Certificate Options            |                                                                                                   |                                                                                    |  |
| Client EAP-TLS<br>Certificate  | Determines the certificate used for authentication:                                               | Installing Authentication<br>Certificates for EAP-TLS<br>Authentication, page 4-17 |  |
|                                | Manufacturing issued                                                                              |                                                                                    |  |
|                                | User installed                                                                                    |                                                                                    |  |
| Validate Server<br>Certificate | Enables the phone to use the server certificate. Two options: true or false.                      |                                                                                    |  |
|                                | Note Applies to PEAP only.                                                                        |                                                                                    |  |

Table 4-3 Basic Network Profile Settings (continued)

| Item                                            | Description                                                                                                    | For More Information, See                           |
|-------------------------------------------------|----------------------------------------------------------------------------------------------------|-----------------------------------------------------|
| IP Network Configuration                        |                                                                                                    |                                                     |
| Obtain IP address and DNS servers automatically | Gets the IP address and DNS servers automatically.                                                                                          | Configuring IP Network<br>Settings, page 4-23       |
| Use the following IP address and DNS servers    | Disables DHCP and uses these static settings:  • IP Address  • Subnet Mask  • Default Router  • Primary DNS  • Secondary DNS  • Domain Name |                                                     |
| TFTP                                            |                                                                                                    | 1                                                   |
| Obtain TFTP Servers<br>Automatically            | Enables automatic assignment of TFTP servers                                                                                                | Configuring the Alternate<br>TFTP Server, page 4-25 |
| Use the following<br>TFTP servers               | Assigns static TFTP server IP addresses to:  TFTP Server 1  TFTP Server 2                                                                   |                                                     |

Table 4-4 Advanced Network Profile Settings

| TSPEC Settings         |                                                                                                    |                                                                |
|------------------------|----------------------------------------------------------------------------------------------------|----------------------------------------------------------------|
| Minimum PHY Rate       | Minimum data rate that outbound traffic uses.  Modify this setting when Call Admission Control (CAC) is enabled.                                                                    | Configuring Advanced<br>Network Profile<br>Settings, page 4-25 |
|                        | Note Cisco APs support only PHY rates of 6, 11, 12, or 24. The default is 12. If you use an access point that using 802.11b, the PHY rate must be configured to the supported rate. |                                                                |
| Surplus Bandwidth      | Excess bandwidth beyond application requirements                                                                                                    |                                                                |
| 802.11G Power Settings |                                                                                                    |                                                                |
| Channel                | Assigns the channels                                                                                                    | Configuring Advanced                                           |
| Status                 | Enabled—Identifies enabled channels in WLAN to improve scanning for the phone.  Network Profit Settings, page                                                                       |                                                                |
| MaxTxPower             | Sets the maximum transmit power for the phone                                                                                                    |                                                                |

Table 4-4 Advanced Network Profile Settings (continued)

| 802.11A Power Settings |                                                                               |                                        |
|------------------------|-------------------------------------------------------------------------------|----------------------------------------|
| Channel                | Assigns the channels                                                          | Configuring Advanced                   |
| Status                 | Enabled—Identifies enabled channels in WLAN to improve scanning for the phone | Network Profile<br>Settings, page 4-25 |
| Max Tx Power           | Sets the maximum transmit power for the phone                                 |                                        |

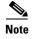

If you uncheck all channels in the 802.11g Power Settings window or 802.11a Power Settings window, the phone will not be able to access the WLAN.

#### **Related Topics**

- Accessing the Phone Web Page, page 4-3
- Configuring Wireless LAN Security, page 4-13
- Setting the Wireless Security Credentials, page 4-15
- Setting Wireless Encryption, page 4-16

# **Configuring Wireless Settings in a Network Profile**

You must configure wireless settings in a profile to enable the phone to access the wireless network. To configure the wireless settings, see Table 4-3 and follow these steps.

#### **Procedure**

- **Step 1** Choose the network profile that you want to configure.
- **Step 2** To give the profile a recognizable name, in the Profile Name field, enter a name up to 63 characters and numbers in length.
- **Step 3** To identify the SSID that the phone uses to associate with access points, in the SSID field, enter an SSID that is already configured in the WLAN.

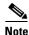

The SSID is case sensitive; you must enter it exactly as configured in the network.

- **Step 4** To conserve battery power, in the Call Power Save Mode, choose the type (U-APSD or PS-Poll) and option that is being used in the WLAN.
- **Step 5** Choose the signal mode or priority of signal modes in the 802.11 Mode field that is used by your WLAN,

# **Configuring Wireless LAN Security**

The Cisco Unified Wireless IP Phone 7925G, 7925G-EX, and 7926G supports many types of authentication. Authentication methods might require a specific encryption method or you can choose between several encryption methods. When configuring a network profile, you can choose one of these authentication methods:

- Open—Provides access to all access points without WEP Key authentication or encryption.
- Open plus WEP—Provides access to all access points and authentication through the use of one or more WEP Keys at the local access point.
- Shared Key plus WEP—Provides shared key authentication through the use of WEP Keys at the local access point.
- LEAP— Exchanges a username and cryptographically secure password with a RADIUS server for authentication in the network. LEAP is a Cisco proprietary version of EAP.
- EAP-FAST—Exchanges a username and password with a RADIUS server for authentication in the network.
- EAP-TLS—Uses a dynamic session-based WEP key derived from the client adapter and RADIUS server to encrypt data and a client certificate for authentication. It uses PKI to secure communication to the RADIUS authentication server.
- PEAP (EAP-MSCHAP V2)—Performs mutual authentication, but does not require a client certificate on the phone. This method uses name and password authentication based on Microsoft MSCHAP V2 authentication.
- PEAP with Server Certificate Authentication—The Cisco Unified IP Phone can validate the server certificate during the authentication handshakes over an 802.11 wireless link. This functionality is disabled by default and is enabled in Cisco Unified CallManager Administration.
- Auto (AKM)—Automatic authenticated key management in which the phone selects the AP and type of key management scheme, which includes WPA, WPA2, WPA-Pre-shared key (PSK), WPA2-PSK, or CCKM (which uses a wireless domain server [WDS]).

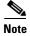

When set to AKM mode, the phone uses LEAP for 802.1x type authentication methods (non-PSK such as WPA, WPA2, or CCKM). AKM mode supports only authenticated key-management types (WPA, WPA2, WPA-PSK, WPA2-PSK, CCKM).

The type of authentication and encryption schemes that you use with your WLAN determine how you set up the authentication, security, and encryption options in the network profiles for the Cisco Unified Wireless IP Phones. Table 4-5 provides a list of supported authentication and encryption schemes that you can configure on the Cisco Unified Wireless IP Phone 7925G, 7925G-EX, and 7926G.

Table 4-5 Authentication and Encryption Configuration Options

| Authentication Mode | Wireless Encryption | Wireless Security Credentials |
|---------------------|---------------------|-------------------------------|
| Open                | None                | None—access to all APs        |
| Open plus WEP       | Static WEP          | None—access to all APs        |
|                     | Requires WEP Key    |                               |
| Shared Key plus WEP | Static WEP          | Uses shared-key with AP       |
|                     | Requires WEP Key    |                               |

Table 4-5 Authentication and Encryption Configuration Options (continued)

| Authentication Mode                       | Wireless Encryption    | Wireless Security Credentials                                           |
|-------------------------------------------|------------------------|-------------------------------------------------------------------------|
| LEAP (with optional CCKM)                 | Uses WEP               | Requires Username and Password                                          |
| EAP-FAST (with optional CCKM)             | Uses WEP or TKIP       | Requires Username and Password                                          |
| EAP-TLS                                   | Uses WEP, TKIP, or AES | Requires Username and Password Requires server and client certificates. |
| PEAP                                      | Uses WEP, TKIP, or AES | Requires Username and Password Requires server side certificate.        |
| Auto (AKM) with CCKM                      | Uses TKIP or AES       | Requires Username and Password                                          |
| Auto (AKM) with WPA (with optional CCKM)  | Uses TKIP              | Requires Username and Password                                          |
| Auto (AKM) with WPA2 (with optional CCKM) | Uses AES               | Requires Username and Password                                          |
| Auto (AKM) with WPA Pre-Shared Key        | Uses TKIP              | Requires Passphrase                                                     |
| Auto (AKM) with WPA2<br>Pre-Shared Key    | Uses AES               | Requires Passphrase                                                     |

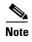

Beginning with Cisco Wireless IP Phone 7925G firmware release 1.1, CCKM is operational with the WPA authentication mode using AES encryption.

### **Configuring the Authentication Mode**

To select the Authentication Mode for this profile, follow these steps:

#### **Procedure**

- **Step 1** Choose the network profile that you want to configure.
- **Step 2** Choose the authentication mode.

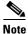

Depending on what you selected, you must configure additional options in Wireless Security or Wireless Encryption. See Table 4-5 for more information.

**Step 3** Click **Save** to make the change.

# **Setting the Wireless Security Credentials**

When your network uses EAP-FAST, LEAP, EAP-TLS, PEAP, or Auto (AKM) with WPA, WPA2, CCKM for user authentication, you must configure both the username and a password on the Access Control Server (ACS) and the phone.

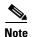

If you use domains within your network, you must enter the username with the domain name, in the format: domain\username.

For information about setting security credentials, see these topics:

- Configuring the Username and Password, page 4-15
- Configuring the Pre-shared Key, page 4-15
- Setting Wireless Encryption, page 4-16
- Installing Authentication Certificates for EAP-TLS Authentication, page 4-17
- Configuring PEAP, page 4-22

### **Configuring the Username and Password**

To enter or change the username or password for the network profile, you must use the same username and the same password string that is configured in the RADIUS server. The maximum length of the username or password entry is 32 characters.

To set up the username and password in Wireless Security Credentials, follow these steps:

#### **Procedure**

- **Step 1** Choose the network profile.
- **Step 2** In the Username field, enter the network username for this profile.
- **Step 3** In the Password field, enter the network password string for this profile.
- **Step 4** Click **Save** to make the change.

# **Configuring the Pre-shared Key**

When using Auto (AKM) with WPA Pre-shared key or WPA2 with Pre-shared key for authentication, you must configure a Passphrase/Pre-shared key in the Wireless Security Credentials area.

#### **Pre-shared Key Formats**

The Cisco Unified Wireless IP Phone 7925G, 7925G-EX, and 7926G supports ASCII and hexadecimal formats. You must use one of these formats when setting up a WPA Pre-shared key

- Hexadecimal—For hexadecimal keys, you enter 64 hex digits (0-9 and A-F); for example, AB123456789CD01234567890EFAB123456789CD01234567890EF3456789C
- **ASCII**—For ASCII keys, you enter a character string that uses 0-9, A-Z (upper and lower case), including symbols and is from 8 to 63 characters in length; for example, GREG12356789ZXYW

#### **Entering a PSK**

To set up a PSK in the Wireless Credentials area, follow these steps:

#### **Procedure**

- **Step 1** Choose the network profile that uses Auto (AKM) to enable the WPA Pre-shared key or WPA2 Pre-shared key.
- **Step 2** In the Key Type area, choose one of these character formats:
  - Hex
  - ASCII
- Step 3 Enter an ASCII string or Hex digits in the Passphrase/Pre-shared key field. See "Pre-shared Key Formats" section on page 4-15.
- **Step 4** Click **Save** to make the change.

### **Setting Wireless Encryption**

If your wireless network uses WEP encryption, and you set the Authentication Mode as Open + WEP or Shared Key + WEP, you must enter an ASCII or hexadecimal WEP Key.

The WEP Keys for the phone must match the WEP Keys assigned to the access point. Cisco Unified Wireless IP Phone 7925G, 7925G-EX, and 7926G and Cisco Aironet Access Points support both 40-bit and 128-bit encryption keys.

#### **WEP Key Formats**

You must use one of these formats when setting up a WEP key:

- **Hexadecimal**—For hexadecimal keys, you use one of the following key sizes:
  - 40-bit—You enter a 10-digit encryption key string that uses the hex digits (0-9 and A-F); for example, ABCD123456.
  - 128-bit—You enter a 26-digit encryption key string that uses the hex digits (0-9 and A-F); for example, AB123456789CD01234567890EF.
- **ASCII**—For ASCII keys, you enter a character string that uses 0-9, A-Z (upper and lower case), and all symbols, with one of the following key sizes:
  - 40-bit—You enter a 5-character string; for example, GREG5.
  - 128-bit—You enter a 13-character string; for example, GREGSSECRET13.

#### **Entering Wireless Encryption Keys**

To set up WEP keys, follow these steps:

- **Step 1** Choose the network profile that uses Open+WEP or Shared+WEP.
- **Step 2** In the Key Type area, choose one of these character formats:

- Hex
- ASCII
- **Step 3** For Encryption Key 1, click **Transmit Key**.
- **Step 4** In the Key Size area, choose one of these character string lengths:
  - 40
  - 128
- Step 5 In the Encryption Key field, enter the appropriate key string based on the selected Key Type and Key Size. See "WEP Key Formats" section on page 4-16.
- **Step 6** Click **Save** to make the change.

#### **Related Topics**

- Configuring IP Network Settings, page 4-23
- Configuring the Alternate TFTP Server, page 4-25
- Configuring Advanced Network Profile Settings, page 4-25

#### **Installing Authentication Certificates for EAP-TLS Authentication**

EAP-TLS is a certificate-based authentication that requires a trust relationship between two or more entities. Each entity has a certificate proving its identity and is signed by a trusted authority. These certificates are exchanged and verified during EAP-TLS authentication.

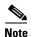

The EAP-TLS certificate-based authentication requires that the internal clock on the Cisco Unified Wireless IP Phone 7925G, 7925G-EX, and 7926G be set correctly. Use the phone web page to set the clock on the phone before using EAP-TLS authentication.

To use EAP-TLS, both the Cisco Unified Wireless IP Phone 7925G, 7925G-EX, and 7926G and the Cisco Secure Access Control Server (ACS) must have certificates installed and configured properly. If your wireless network uses EAP-TLS for authentication, you can use the Manufacturing Installed Certificate (MIC) or a user installed certificate for authentication on the phone.

#### **Manufacturing Installed Certificate**

Cisco has included a Manufacturing Installed Certificate (MIC) in the phone at the factory.

During EAP-TLS authentication, the ACS server needs to verify the trust of the phone and the phone needs to verify the trust of the ACS server.

To verify the MIC, the Manufacturing Root Certificate and Manufacturing Certificate Authority (CA) Certificate must be exported from a Cisco Unified Wireless IP Phone 7925G, 7925G-EX, and 7926G and installed on the Cisco ACS server. These two certificates are part of the trusted certificate chain used to verify the MIC by the Cisco ACS server.

To verify the Cisco ACS certificate, a trusted subordinate certificate (if any) and root certificate (created from a CA) on the Cisco ACS server must be exported and installed on the phone. These certificates are part of the trusted certificate chain used to verify the trust of the certificate from the ACS server.

#### **User Installed Certificate**

To use a user installed certificate, a Certificate Signing Request (CSR) must be generated on the phone, sent to the CA for approval, and the approved certificate installed on the Cisco Unified Wireless IP Phone 7925G, 7925G-EX, and 7926G.

During EAP-TLS authentication, the ACS server needs to verify the trust of the phone and the phone needs to verify the trust of the ACS server.

To verify the authenticity of the user installed certificate, a trusted subordinate certificate (if any) and root certificate from the CA that approved the user certificate must be installed on the Cisco ACS server. These certificates are part of the trusted certificate chain used to verify the trust of the user installed certificate.

To verify the Cisco ACS certificate, a trusted subordinate certificate (if any) and root certificate (created from a CA) on the Cisco ACS server must be exported and installed on the phone. These certificates are part of the trusted certificate chain used to verify the trust of the certificate from the ACS server.

To install authentication certificates for EAP-TLS, perform the tasks listed in Table 4-6:

Table 4-6 Installing the Certificate for EAP-TLS

| Task                                                                                                    | From                                                                                                    | For more information, see                                                                                                    |
|----------------------------------------------------------------------------------------------------|----------------------------------------------------------------------------------------------------|----------------------------------------------------------------------------------------------------|
| Set the Cisco Unified     Communications Manager date and time on the phone.                                                                                                    | Cisco Unified Wireless IP Phone 7925G, 7925G-EX, and 7926G web page                                                                 | Setting the Date and Time, page 4-19                                                                                                    |
| <ul> <li>2. If using the Manufacturing Installed Certificate (MIC):</li> <li>a. Export the CA root certificate and manufacturing CA certificate.</li> <li>b. Install certificates on the Cisco ACS server and edit the trust list.</li> <li>c. Export the CA certificate from the ACS server and import it to the phone.</li> </ul> | <ul> <li>IP Phone 7925G, 7925G-EX, and 7926G web page</li> <li>Internet Explorer</li> <li>Microsoft Certificate Services</li> </ul> | Exporting and Installing the Certificates on the ACS, page 4-19 Exporting the CA Certificate from the ACS Using Microsoft Certificate Services, page 4-20 |

Table 4-6 Installing the Certificate for EAP-TLS (continued)

| Task                                                                                                    | From                                                                      | For more information, see                                          |
|----------------------------------------------------------------------------------------------------|---------------------------------------------------------------------------|--------------------------------------------------------------------|
| <ul> <li>3. If using a user installed certificate:</li> <li>a. Generate the Certificate     Signing Request (CSR).</li> <li>b. Send the CSR to CA to sign.</li> <li>c. Import the certificate.</li> <li>d. Install certificate on the Cisco</li> </ul> | Cisco Unified Wireless<br>IP Phone 7925G, 7925G-EX, and<br>7926G web page | Requesting and Importing the User Installed Certificate, page 4-21 |
| ACS server and edit the trust list.  e. Download the CA certificate from the ACS server and import it into the Cisco Unified                                                                                                    |                                                                           |                                                                    |
| Wireless IP Phone 7925G, 7925G-EX, and 7926G.                                                                                                    |                                                                           |                                                                    |
| 4. Set up the user account.                                                                                                    | ACS configuration tool                                                    | Configuring the ACS Server Setup, page 4-22                        |
|                                                                                                    |                                                                           | User Guide for Cisco Secure ACS for Windows                        |

#### **Setting the Date and Time**

EAP-TLS uses certificate based authentication that requires the internal clock on the Cisco Unified Wireless IP Phone 7925G, 7925G-EX, and 7926G to be set correctly. The date and time on the phone might change when it is registered to Cisco Unified Communications Manager.

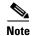

If a new server authentication certificate is being requested and the local time is behind the Greenwich Mean Time (GMT), the authentication certificate validation might fail. It is recommended that you set the local date and time ahead of the GMT.

To set the phone to the correct local date and time, follow these steps:

#### **Procedure**

- **Step 1** Select **Date & Time** from the left navigation pane.
- Step 2 If the setting in the Current Phone Date & Time field is different from the Local Date & Time field, click Set Phone to Local Date & Time.
- Step 3 Click Phone Restart, then click OK.

#### **Exporting and Installing the Certificates on the ACS**

To use the MIC, the Manufacturing Root Certificate and Manufacturing CA Certificate must be exported and installed onto the Cisco ACS server.

To export the manufacturing root certificate and manufacturing CA certificate to the ACS server, follow these steps:

#### **Procedure**

- **Step 1** From the phone web page, choose **Certificates**.
- **Step 2** Click **Export** next to the Manufacturing Root Certificate.
- **Step 3** Save the certificate and copy it to the ACS server.
- **Step 4** Repeat Steps 1 and 2 for the Manufacturing CA certificate.
- **Step 5** From the ACS Server System Configuration page, enter the file path for each certificate and install the certificates.

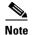

For more information about using the ACS configuration tool, see the ACS online help or the *User Guide for Cisco Secure ACS for Windows*.

**Step 6** Use the Edit the Certificate Trust List (CTL) page to add the certificates to be trusted by ACS.

#### **Exporting Certificates from the ACS**

Depending on the type of certificate you export from the ACS, use one of the following methods:

- To export the CA certificate from the ACS server that signed the user installed certificate or ACS certificate, see Exporting the CA Certificate from the ACS Using Microsoft Certificate Services, page 4-20.
- To export the CA certificate from the ACS server that uses a self-signed certificate, see Exporting Certificates from the ACS Server Using Internet Explorer, page 4-20.

#### **Exporting the CA Certificate from the ACS Using Microsoft Certificate Services**

Use this method for exporting the CA certificate from the ACS server that signed the user installed certificate or ACS certificate.

To export the CA certificate using the Microsoft Certificate Services web page, follow these steps:

#### **Procedure**

- Step 1 From the Microsoft Certificate Services web page, select **Download a CA certificate, certificate chain** or CRL.
- Step 2 At the next page, highlight the current CA certificate in the text box, choose DER under Encoding Method, then click **Download CA certificate**.
- **Step 3** Save the CA certificate.

#### **Exporting Certificates from the ACS Server Using Internet Explorer**

Use this method for exporting the CA certificate from the ACS server that uses a self-signed certificate.

To export certificates from the ACS server using Internet Explorer, follow these steps:

#### **Procedure**

- **Step 1** From Internet Explorer, choose **Tools > Internet Options**, then click the Content tab.
- Step 2 Under Certificates, click Certificates..., then click the Trusted Root Certification Authorities tab.
- **Step 3** Highlight the root certificate and click **Export...**. The Certificate Export Wizard appears.
- Step 4 Click Next.
- Step 5 At the next window, select DER encoded binary X.509 (.CER), and click Next.
- **Step 6** Specify a name for the certificate and click **Next**.
- **Step 7** Save the CA certificate to be installed on the phone.

#### **Requesting and Importing the User Installed Certificate**

To request and install the certificate on the phone, follow these steps:

- **Step 1** From the phone web page, choose the network profile using EAP-TLS, and select **User Installed** in the EAP-TLS Certificate field.
- Step 2 Click Certificates. On the User Certificate Installation page, the Common Name field should match the user name in the ACS server.
  - Note You can edit the Common Name field if you wish. Make sure that it matches the user name in the ACS server. See "Configuring the ACS Server Setup" section on page 4-22.
- Step 3 Enter the information to be displayed on the certificate, and click **Submit** to generate the Certificate Signing Request (CSR).
- **Step 4** In the next screen, select and copy the entire contents of the text box. Send this data to the CA administrator for signing.
  - The CSR text is encoded and should be sent to the Certificate Authority for signing. The CSR text can be sent by e-mail or another method determined by your CA administrator. The following steps describe the basic CSR approval process on the CA web page.
- **Step 5** From the Microsoft Certificate Services Request a Certificate page, select **Advanced certificate request** to initiate the signing request.
- Step 6 At the Advanced Certificate Request page, select Submit a certificate request by using a base-64-encoded PKCS CMC.
- **Step 7** Copy the certificate data from the Cisco Unified Wireless IP Phone 7925G, 7925G-EX, and 7926G and paste it in the Saved Request text box, then click **Submit**.
- **Step 8** After the CSR is approved, the certificate must be exported in a DER encoded format and sent to the original requestor.
- **Step 9** Return to the phone web page and choose **Certificates** to import the signed certificate.
- **Step 10** On the Certificates page, locate the User Installed certificate line, and click **Import**.
- **Step 11** Browse to the certificate on your PC to import to the phone.

#### **Installing the Authentication Server Root Certificate**

The Authentication Server Root Certificate must be installed on the Cisco Unified Wireless IP Phone 7925G, 7925G-EX, and 7926G.

To install the certificate, follow these steps:

- **Step 1** Export the Authentication Server Root Certificate from the ACS. See Exporting Certificates from the ACS, page 4-20.
- **Step 2** Go to the phone web page and choose **Certificates**.
- **Step 3** Click **Import** next to the Authentication Server Root certificate.
- **Step 4** Restart the phone.

#### **Configuring the ACS Server Setup**

To set up the user account name and install the MIC root certificate for the phone on the ACS, follow these steps:

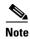

For more information about using the ACS configuration tool, see the ACS online help or the *User Guide* for Cisco Secure ACS for Windows.

#### **Procedure**

**Step 1** From the ACS configuration tool User Setup page, create a phone user account name if it is not already set up.

**Note** Make sure the user name matches the Common Name field in the User Certificate Installation page. See "Requesting and Importing the User Installed Certificate" section on page 4-21.

- **Step 2** On the System Configuration page, in the EAP-TLS section, enable these fields:
  - Allow EAP-TLS
  - Certificate CN comparison
- **Step 3** On the ACS Certification Authority Setup page, add the Manufacturing Root Certificate and Manufacturing CA Certificate to the ACS server.
- Step 4 Enable both the Manufacturing Root Certificate and Manufacturing CA Certificate in the ACS Certificate Trust List.

### **Configuring PEAP**

Protected Extensible Authentication Protocol (PEAP) uses server-side public key certificates to authenticate clients by creating an encrypted SSL/TLS tunnel between the client and the authentication server.

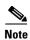

The authentication server validation can be enabled by importing the authentication server certificate.

#### **Before You Begin**

Before you configure PEAP authentication for the phone, make sure these Cisco Secure ACS requirements are met:

- The ACS root certificate must be installed.
- The Allow EAP-MSCHAPv2 setting must be enabled.
- User account and password must be configured.
- For password authentication, you can use the local ACS database or an external one (such as Windows or LDAP).

#### **Enabling PEAP Authentication**

To enable PEAP authentication on the phone, follow these steps:

#### **Procedure**

- **Step 1** From the phone configuration web page, choose PEAP as the authentication mode. See Configuring the Authentication Mode, page 4-14.
- **Step 2** Enter a user name and password.

# **Configuring IP Network Settings**

The Cisco Unified IP Phones enable DHCP, by default, to automatically assign IP addresses to devices when you connect them to the network. If you do not use DHCP in your network, then you must disable DHCP and manually enter network configuration information. For more information, see "Interacting with the Dynamic Host Configuration Protocol Server" section on page 2-14.

When DHCP is disabled in the network, you must configure the following settings in the Static Settings menu:

- · IP address
- Subnet mask
- · Default Router
- DNS server 1 and 2
- TFTP server 1

Use these guidelines when manually configuring the IP settings:

- Ensure the TFTP server has an IP address.
- Ensure the default router IP address is on the same subnet as the host IP address.

### **Enabling DHCP**

To enable the use of DHCP in the Network Profile, follow these steps:

#### **Procedure**

- **Step 1** Choose the network profile that you want to configure.
- **Step 2** Under the IP Network Configuration area, choose this option:

Obtain IP address and DNS servers automatically

**Step 3** Click **Save** to make the change.

### **Disabling DHCP**

To disable the use of DHCP in the Network Profile, follow these steps:

#### **Procedure**

- **Step 1** Choose the network profile that you want to configure.
- **Step 2** Under the IP Network Configuration area, choose this option:

Use the following IP addresses and DNS servers

- **Step 3** You must enter these required IP addresses. See Table 4-7 for descriptions of these fields.
- **Step 4** Click **Save** to make the change.

Table 4-7 Static IP Addresses When DHCP is Disabled

| Static Setting   | Description                                   |
|------------------|-----------------------------------------------|
| IP Address       | IP address of the phone                       |
| Subnet Mask      | Subnet mask used by the phone                 |
| Default Router 1 | Primary gateway used by the phone             |
| DNS Server 1     | Primary DNS server used by the phone          |
| DNS Server 2     | Optional backup DNS server used by the phone  |
| TFTP Server 1    | Primary TFTP server used by the phone         |
| TFTP Server 2    | Optional backup TFTP server used by the phone |
| Domain Name      | Name of the DNS in which the phone resides    |

# **Configuring the Alternate TFTP Server**

If you use DHCP to direct the Cisco Unified IP Phones to a TFTP server, you can also assign an alternative TFTP server to some phones instead of the one assigned by DHCP.

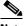

Note

If you disable DHCP, then you must use these steps to set up the TFTP server for the phone.

To assign an alternate TFTP server to a phone, follow these steps:

#### **Procedure**

- Step 1 Choose the network profile that you want to configure.
- Step 2 In the TFTP area, choose this option:

#### Use the following TFTP servers

- Step 3 You must enter the required IP addresses. See Table 4-7 for descriptions of these fields.
- Step 4 Click **Save** to make the change.

# **Configuring Advanced Network Profile Settings**

The Network Profiles in the Settings menu enable the settings for QoS, bandwidth, and power. The Traffic Specification (TSPEC) parameters are used to advertise information about generated traffic for Call Admission Control (CAC) to the AP. The parameters are:

- Minimum PHY rate—Lowest rate that outbound traffic is expected to use before the phone roams to another AP.
- Surplus Bandwidth Allowance—Fractional number that specifies the excess allocation of time and bandwidth above application rates required to transport a MAC service data unit (MSDU) in a TSPEC frame.

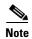

If your wireless LAN has access points that use 802.11b and you plan to use Call Admission Control (CAC) with TSPEC, then you need to modify the PHY rate to a supported rate for your 802.11b access points.

To make changes to the advanced settings, follow these steps:

#### **Procedure**

- Step 1 Choose the network profile that you want to configure.
- Step 2 Click the Advanced Profile link at the top of the page.
- Step 3 In the TSPEC Setting area, it is recommended that you keep the minimum PHY rate at 12 Mbps.

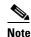

If you are using 802.11b APs and plan to use Call Admission Control (CAC) with TSPEC, then set the PHY Rate to a rate that the APs support such as 11 Mbps.

- **Step 4** In the Surplus Bandwidth field, enter the appropriate values.
- **Step 5** In the 802.11G Power Settings area, check only the channels that are used in your WLAN. By doing this, the phone scans for only those channels.

In the Max Tx Power field, keep the default value.

**Step 6** In the 802.11A Power Settings area, check only the channels that are used in your WLAN. By doing this, the phone scans for only those channels.

In the Max Tx Power field, keep the default value.

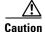

You must check at least one channel after using "Clear All," to enable the phone to access the WLAN.

**Step 7** Click **Save** to make the change.

#### **Related Topics**

- Accessing the Configuration Web Page for a Phone, page 4-5
- Network Profile Settings, page 4-8
- Configuring Wireless Settings in a Network Profile, page 4-12
- Configuring Wireless LAN Security, page 4-13
- Setting the Wireless Security Credentials, page 4-15
- Configuring the Pre-shared Key, page 4-15
- Configuring IP Network Settings, page 4-23
- Configuring the Alternate TFTP Server, page 4-25

# **Configuring USB Settings**

To use the USB cable from your PC to a phone, you must configure the USB settings to work with the USB port on the PC. The phone has a default USB IP address of 192.168.1.100. You can change the USB port configuration on the phone in these ways:

- To obtain the IP address automatically, by getting an IP address from the PC that has DHCP set up.
- To use the IP address and subnet mask assigned in this area.

To display the USB Settings area, access the web page for the phone as described in the "Accessing the Phone Web Page" section on page 4-3, and then click the USB Settings hyperlink.

To change the USB port settings for the phone, follow these steps:

- **Step 1** On the phone web page, choose the USB Settings hyperlink.
- **Step 2** Choose one of the following options:
  - Obtain IP address automatically
  - Use the following IP address

- **Step 3** To change the static IP address, in the IP Address field, enter a new IP address that is not assigned on the subnet.
- **Step 4** To change the subnet for the new IP address, in the Subnet Mask field, enter the appropriate subnet address.
- **Step 5** Click **Save** to make the change.

#### **Related Topics**

- Accessing the Phone Web Page, page 4-3
- Configuring Network Profiles, page 4-8
- Configuring Trace Settings, page 4-27
- Using System Settings, page 4-35

# **Configuring Trace Settings**

You can use the Trace Settings area on the web page to configure how the phone creates and saves trace files (often used in troubleshooting). Because trace files are stored in the memory of the phone, you can control the number of files and the data that you want to collect. Table 4-8 describes these configurable items.

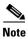

When preserving trace logs, choose only the logs that need to be saved after the phone is powered off and powered on to avoid using up phone memory.

To display the Trace Settings area, access the web page for the phone as described in the "Accessing the Phone Web Page" section on page 4-3, and then click the **Trace Settings** hyperlink under Setup.

To change the trace settings for the phone, follow these steps:

- **Step 1** On the phone web page, choose the Trace Settings hyperlink.
- **Step 2** In the Number of Files field, choose the number of trace files to save, from 2 to 10.
- **Step 3** In the Remote Syslog Server area, check the box to enable a server to collect the trace files.
- **Step 4** If you enabled the syslog server, then you must complete these fields:
  - IP Address—Enter server IP address.
  - Port—Enter a port number (514, 1024-65535).
- Step 5 In the Module Trace Level area, check only the modules for which you want data:
  - Kernel
  - Wireless LAN Driver
  - Wireless LAN Manager
  - Configuration
  - Call Control

- Network Services
- Security Subsystem
- User Interface
- Audio System
- System
- Java
- Bluetooth
- **Step 6** In the Advanced Trace Settings area, in the Preserve Logs field, choose one of the following:
  - True—Save the trace logs to flash memory on the phone.
  - False—Save the trace logs to RAM.

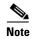

- When set to False, the trace logs are lost when the phone is powered off.
- When the phone is powered off, then powered back on, the Preserve Logs field is reset to False, the default value.
- There are various levels of tracing available which provide different levels of messaging:
  - Emergency
  - Alert
  - Critical
  - Error
  - Warning
  - Notice
  - Info
  - Debug

#### **Step 7** Click **Save** to make the change.

Table 4-8 Trace Settings Area Items

| Item                 | Description                                                                                |
|----------------------|--------------------------------------------------------------------------------------------|
| General              | 1                                                                                          |
| Number of Files      | Choose the number of trace files that the phone saves, from 2-10 files.                    |
| File Size            | Choose the File size for the trace file that is saved. The file size range is 50K to 250K. |
| Remote Syslog Server |                                                                                            |
| Enable Remote Syslog | Set up a remote server to store trace logs                                                 |
|                      | IP Address—Enter server IP address                                                         |
|                      | Port—Enter a port number (514, 1024-65535)                                                 |
| Module Trace Level   |                                                                                            |
| Kernel               | Operating System data                                                                      |

| Table 4-8 | Trace Settings Area I | tems (continued) |
|-----------|-----------------------|------------------|
|-----------|-----------------------|------------------|

| Item                                | Description                                                                                                    |  |
|-------------------------------------|----------------------------------------------------------------------------------------------------|--|
| Wireless LAN Driver                 | Channel scanning, roaming, and authentication                                                                                                    |  |
| Wireless LAN Manager                | WLAN Management, QoS                                                                                                    |  |
| Configuration                       | Phone configuration, firmware upgrade                                                                                                    |  |
| Call Control                        | Cisco Unified Communications Manager messaging (SCCP)                                                                                                    |  |
| Network Services                    | DHCP, TFTP, CDP, WWW, Syslog                                                                                                    |  |
| Security Subsystem                  | Application level security data                                                                                                    |  |
| User Interface                      | Key strokes, softkeys, MMI data                                                                                                    |  |
| Audio System                        | RTP, SRTP, RTCP, DSP data                                                                                                    |  |
| System                              | Event Manager                                                                                                    |  |
| Java                                | Java MIDP                                                                                                    |  |
| Bluetooth                           | Bluetooth                                                                                                    |  |
| Advanced Trace Settings             |                                                                                                    |  |
| Preserve Logs                       | True—Save trace logs after powering off the phone                                                                                                    |  |
|                                     | False—Delete trace logs                                                                                                    |  |
| Reset Trace Settings upon<br>Reboot | You may enable debugging by configuring various settings on the Trace Configuration. These options determine how trace settings are handled when you reboot: |  |
|                                     | <ul> <li>Yes—Default value. Settings will be reset to the default values<br/>upon reboot.</li> </ul>                                                         |  |
|                                     | • No—Trace settings will not reset upon reboot.                                                                                                    |  |

#### **Related Topics**

- Accessing the Phone Web Page, page 4-3
- Configuring Network Profiles, page 4-8
- Configuring USB Settings, page 4-26
- Using System Settings, page 4-35

# **Configuring Wavelink Settings**

The Cisco Unified Wireless IP Phone 7925G, 7925G-EX, and 7926G supports the use of the Wavelink Avalanche server to configure the phone, which can be set up as a Wavelink Avalanche client device. Configuration Utility for Wavelink Avalanche can be installed on the Wavelink Avalanche server to configure a single phone or multiple phones with common settings. For more information, see Chapter 6, "Configuring the Phone Using the Wavelink Avalanche Server."

You can use the phone web page to assign attributes to the phone that can be used to distinguish it from other mobile devices connected to the Wavelink server. These attributes can be used as search criteria for locating phones on the Wavelink server. For example, the predefined ModelName parameter with a value of CP7925G identifies a device as a Cisco Unified Wireless IP Phone 7925G or Cisco Unified Wireless IP Phone 7925G-EX while CP7926 identifies a device as a Cisco Unified Wireless IP Phone 7926G.

By default, the following parameters are configured as follows:

- ModelName = CP7925 or CP7926
- Enabler Ver = 3.11-01

To configure Wavelink parameters using the phone web page, follow these steps:

#### **Procedure**

- Step 1 From the phone web page, choose Wavelink Settings.
- **Step 2** In the Wavelink Custom Parameters section, enter values for each parameter in the Name and Value fields. You can define up to four pairs of custom parameters.

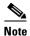

Do not use spaces in the Name field.

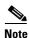

For more information about using the Wavelink Avalanche server, see Assigning the Wavelink Server, page 6-2.

# **Configuring the Phone Book**

Cisco Unified Wireless IP Phone 7925G, 7925G-EX, and 7926G users can store up to 100 contacts in the Phone Book on the phone. As the administrator, you can configure the Phone Book for these phones from the phone web page.

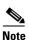

Before you can access the Phone Book from the phone web page, you must enable the Phone Book Web Access privilege in Cisco Unified Communications Manager Administration. For more information, see Setting Configuration Privileges for the Phone Web Page, page 4-4.

You can perform the following tasks for the Phone Book:

- Import or export a file from/to the Phone Book—See Importing and Exporting Contacts, page 4-31
- Import or export Microsoft Outlook Contacts—See Importing and Exporting CSV Phone Contact Records, page 4-31
- Search the Phone Book for a contact—See Searching the Phone Book Information, page 4-33
- Update the Phone Book contact information—See Updating Phone Book Information, page 4-33
- Assign a speed dial to contact phone number—See Assigning A Speed-Dial Hot Key to a Contact Number, page 4-34

# **Importing and Exporting Contacts**

To import contact information from a file, follow these steps:

#### **Procedure**

- Step 1 From the phone web page, choose Phone Book > Import/Export from the left pane.
- **Step 2** At the Phone Book Import & Export page, do one of the following:
  - To import a file, browse to it on your PC. Choose one of the following options, then click **Import**:
    - Delete all current contacts before importing
    - Delete only the current contacts that have the same IDs
    - Merge current contacts with imported data
  - To export a file, click **Export**. A file with your contact information is displayed. Save this file to your PC or another storage device.

# **Importing and Exporting CSV Phone Contact Records**

To export or import phone contact records using the Comma Separated Values (CSV) format enables the viewing, editing, or creating records with third party software such as Microsoft Excel and Microsoft Outlook. After editing or creating records, the records can transferred to the Cisco Unified Wireless IP Phone 7925G, 7925G-EX, and 7926G.

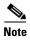

The Cisco Unified Wireless IP Phone 7920G CSV files can be imported into the Cisco Unified Wireless IP Phone 7925G, 7925G-EX, and 7926G.

Each records contains fields separated by commas. The supported field names are as follows:

- First Name
- Last Name
- Company
- Business Street
- Business City
- Business State
- Business Postal Code
- Business Country
- Home Phone
- Home Speed Dial
- Business Phone
- Business Speed Dial
- Mobile Phone
- Mobile Speed Dial

- Business Fax
- · Fax Speed Dial
- · Other Phone
- Other Speed Dial (Speed Dial for Other/FAX Phone)
- Primary Phone (must match one of above phone numbers)
- E-mail Address

The following field names generated by the Cisco Unified Wireless IP Phone 7925G, 7925G-EX, and 7926G do not map to Microsoft Outlook by default:

- Nickname
- IM Address
- Unique Identifier (UUID)

Because the importing file may not have the UUID field generated by the Cisco Unified Wireless IP Phone 7925G, 7925G-EX, and 7926G, the import procedure includes the option for the user to use name fields as a way to match the importing record with the existing phone book records on the phone. Deleting or merging matching records is supported.

The first-name last-name fields must be matched with the following criteria:

- Use the First-Name and Last-Name to match if one of them is valid.
- Use the Company-Name field if other name fields are empty.

Microsoft Outlook 2003 does not support exporting or importing of Unicode characters. Because Microsoft Outlook 2003 uses the native international language characters when displaying the contacts list, it does not export these characters in the CSV file format. The Cisco Unified Wireless IP Phone 7925G, 7925G-EX, and 7926G uses the UTF-8 to encode the international character sets and Microsoft Outlook 2003 can import or export these characters; however, Microsoft Outlook 2003 may not properly display these characters.

Perform the following steps to import or export the phone book records into a file using CSV format.

#### **Procedure**

- **Step 1** Access the web interface of the Cisco Unified Wireless IP Phone 7925G, 7925G-EX, and 7926G.
- **Step 2** Select the PHONE BOOK menu.
- **Step 3** To import, click the **Import** option.
- **Step 4** Specify how old and duplicated contact records are processed.
- **Step 5** Click the Create File of Type.
- Step 6 Click the Comma Separated Values (CSV) format.
- **Step 7** To export, click the **Export** option.

**Note** If a Security Alert window displays, click **Yes**.

- **Step 8** Click Open, Save, or Cancel displays.
- **Step 9** Click **Save** and specify the filename and location.
- Step 10 Click Save again.
- **Step 11** Click **Import** after all options are specified.

Step 12 Check the Status web page because it displays the number of valid records that were processed. Because the import function duplicates UIDs and names, the total number of created contacts on the phone may be less than the total number of records processed.

# **Searching the Phone Book Information**

You can search for contacts in the Phone Book by first name, last name, nickname, or company name. To perform a search, follow these steps:

#### **Procedure**

- **Step 1** From the phone web page, choose **Phone Book** from the left pane.
- **Step 2** At the Phone Book page, enter a search string in the text box and click **Search**.

The contact records containing a match will be displayed.

# **Updating Phone Book Information**

You can update the information for Phone Book from the phone web page. You can perform the following tasks:

- Add a contact—See Adding a Contact, page 4-33
- Delete contacts—See Deleting Contacts, page 4-34
- Edit the information for a contact—See Editing Contact Information, page 4-34

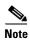

When entering phone numbers, only numeric characters and the symbols # and \* are stored and displayed.

### Adding a Contact

To add a contact to the Phone Book, follow these steps:

- **Step 1** From the phone web page, choose **Phone Book** from the left pane.
- **Step 2** At the Phone Book page, click **New**. The Phone Book (New Contact) page appears.
- Step 3 Enter information for this contact. If you wish to assign speed dials, see Assigning A Speed-Dial Hot Key to a Contact Number, page 4-34.
- Step 4 When finished, click Save.

### **Deleting Contacts**

To delete contacts from the Phone Book, follow these steps:

#### **Procedure**

- **Step 1** From the phone web page, choose **Phone Book** from the left pane.
- **Step 2** At the Phone Book page, select the contacts to delete, and click **Delete**.
- Step 3 To delete all contacts, click **DeleteAll**.

### **Editing Contact Information**

To edit information for a contact, follow these steps:

#### **Procedure**

- **Step 1** From the phone web page, choose **Phone Book** from the left pane.
- **Step 2** At the Phone Book page, select a contact. The Phone Book (Edit Contact) page appears.
- Step 3 Change or enter information for this contact. If you wish to assign speed dials, see Assigning A Speed-Dial Hot Key to a Contact Number, page 4-34.
- Step 4 When finished, click Save.

# **Assigning A Speed-Dial Hot Key to a Contact Number**

You can assign a speed-dial hot key to any contact phone number in the Phone Book.

To assign a speed-dial hot key to a contact number, follow these steps:

- **Step 1** From the phone web page, add a new contact or select a contact record to edit. For more information, see Adding a Contact, page 4-33 or Editing Contact Information, page 4-34.
- **Step 2** At the Phone Book (Edit Contact) page or the Phone Book (New Contact) page, click the speed dial icon next to the phone number you wish to assign.
- **Step 3** At the Phone Book (Speed Dial List) window, click an unassigned speed dial. The speed dial you selected is assigned to the contact number, and the speed dial code number appears next to the contact number.
- Step 4 Click Save.
- **Step 5** To change a speed dial assignment, click the speed dial icon again and repeat Step 3.

# **Using System Settings**

In addition to phone settings, the web page includes these areas for system management:

- Trace Logs—See Viewing Trace Logs, page 4-35
- Backup Settings—See Backup Settings for Phone Configuration, page 4-35
- Network Profiles—See Using Network Profile Templates, page 4-36
- Phone Upgrade—See Upgrading Phone Firmware, page 4-38
- Change Password—See Changing the Admin Password, page 4-39
- Site Survey—See Viewing the Site Survey Report on the Web, page 4-39
- Date and Time—See Setting the Date and Time, page 4-19

For information about the remaining web page topics, see Chapter 9, "Monitoring the Cisco Unified Wireless IP Phone Remotely."

# **Viewing Trace Logs**

You can use the Trace Logs area on the web page to view and manage trace files. System trace logs appear in a list on this page. You define how many messages are saved in the Trace Settings area.

To view a trace log, click on the "Message.<n>" link. The trace log appears in ASCII text. You can save the text file in a directory or on a disk to send to TAC for troubleshooting purposes.

To download a trace log, click **Download**. All the trace logs on the phone are then collected into a file named SEP<MAC-ADDRESS-OF-PHONE>\_LOGS.tar.gz for a downloading and saving.

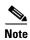

Trace logs are erased when the phone is powered off. To preserve trace logs, see "Configuring Trace Settings" section on page 4-27.

To display the Trace Logs area, access the web page for the phone as described in the "Setting Up Your PC to Configure the Phones" section on page 4-1, and then click the **Trace Logs** hyperlink.

#### **Related Topics**

- Using System Settings, page 4-35
- Backup Settings for Phone Configuration, page 4-35
- Upgrading Phone Firmware, page 4-38
- Changing the Admin Password, page 4-39

# **Backup Settings for Phone Configuration**

You can use the Backup Settings area on the web page to export the phone configuration. You must set up an encryption key that encrypts the phone settings to keep them secure. When you export a configuration, all the settings in the network profiles, phone settings, USB settings, and trace are copied. None of the statistics or information fields are copied from the web pages.

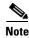

To import a file to a phone, you must enter the same encryption key that was used to export the file.

To display the Backup Settings area, access the web page for the phone as described in the "Accessing the Configuration Web Page for a Phone" section on page 4-5, and then click the **Backup Settings** hyperlink. Table 4-9 describes the items in this area.

Table 4-9 Backup Settings Area Items

| Item                 | Description                                                                                   |
|----------------------|-----------------------------------------------------------------------------------------------|
| Import Configuration |                                                                                               |
| Encryption Key       | Enter the alphanumeric string from 8 to 20 characters long for encrypting the phone settings. |
| Import File          | Enter the path and filename or use the Browse button to locate the file.                      |
| Import button        | Click the button to import the phone settings file into the phone.                            |
| Export Configuration |                                                                                               |
| Encryption Key       | Enter the alphanumeric string from 8 to 20 characters long for encrypting the phone settings. |
| Export button        | Click the button to export the phone settings file to a location on your PC or to a disc.     |

# **Using Network Profile Templates**

At initial phone deployment, you can create a typical network profile and export the phone settings to a location that you specify, such as a folder on your PC or your network. Then, you can import the network profile template to several phones to save time.

### **Creating a Configuration Template**

To create a phone configuration template, follow these steps:

#### **Procedure**

- Step 1 Connect the USB cable to the phone and access the phone web page using the instructions on "Accessing the Phone Web Page" section on page 4-3.
- **Step 2** On the phone web page, choose the **Network Profiles** hyperlink and configure the Network Profile settings for your template configuration.

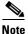

You can leave the Username and Password fields blank so they can be configured individually.

- **Step 3** Next, configure the USB Settings and Trace Settings for your template configuration.
- **Step 4** Choose the **Backup Settings** hyperlink, to access the export and import settings.
- Step 5 In the Export Configuration area, enter an encryption key from 8 to 20 characters long.

  Record this key because you must enter this key to import the configuration template on other phones.
- **Step 6** Click **Export** and the File Download dialog displays
- Step 7 Click Save.
- **Step 8** Give your configuration a new file name such as 7925 template.cfg.

#### **Step 9** Choose a location on your PC or on the network for the file and click **Save**.

The encrypted configuration file contains these settings:

- Profile Name
- SSID
- Single Access Point
- Call Power Save Mode
- 802.11 Mode
- WLAN Security
- Authentication Method
- User name
- Password
- Passphrase
- Encryption keys
- Use DHCP to get IP address and DNS servers
- Static Settings (if configured)
  - IP Address
  - Subnet Mask
  - Default Router
  - Primary DNS Server
  - Secondary DNS Server
- Use DHCP to get TFTP Server
- Static TFTP Settings (if configured)
  - TFTP Server 1
  - TFTP Server 2

#### **Advanced Network Profile Settings**

- Minimum PHY rate
- Surplus Bandwidth
- 802.11G Power Settings (checked ones)
- 802.11A Power Settings (checked ones)

#### **USB Settings (use one of these)**

- Obtain IP address from server
  - or
- Static settings (if configured)
  - IP address
  - Subnet Mask

#### **Trace Settings**

- Number of Files
- Syslog Server (enabled/disabled)
  - IP address
  - Port
- Modules and error level for collection
- Preserving Logs (true/false)

### Importing a Configuration Template

To import a phone configuration template, follow these steps:

#### **Procedure**

- Step 1 Connect the USB cable to an unconfigured phone and access the phone web page using the instructions on "Accessing the Phone Web Page" section on page 4-3.
- **Step 2** On the phone web page, choose the **Backup Settings** hyperlink.
- **Step 3** In the Import Configuration area of the page, enter the Encryption Key.

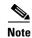

You must enter the same key that you used to export the configuration template.

**Step 4** Use the **Browse** button to locate the configuration template and click **Open**.

The configuration file downloads to the phone.

**Step 5** You can use the web pages to add missing configuration items such as the username and password or make other changes at this time.

#### **Related Topics**

- Using System Settings, page 4-35
- Viewing Trace Logs, page 4-35
- Upgrading Phone Firmware, page 4-38
- Changing the Admin Password, page 4-39

# **Upgrading Phone Firmware**

You can use the Phone Upgrade area on the web page to upgrade firmware files on the phones by using the USB connection or by using the WLAN.

To display the Phone Upgrade area, access the web page for the phone as described in the "Accessing the Configuration Web Page for a Phone" section on page 4-5, and then click the **Phone Upgrade** hyperlink.

To upgrade the phone software, enter the phone software TAR (firmware file name) or use the **Browse** button to locate the firmware file on the network.

#### **Related Topics**

- Using System Settings, page 4-35
- Viewing Trace Logs, page 4-35
- Backup Settings for Phone Configuration, page 4-35
- Changing the Admin Password, page 4-39

# **Changing the Admin Password**

#### Cisco Unified CallManager Release 4.x

If you are running Cisco Unified CallManager Release 4.x, you can use the Change Password area on the web page to change the administration password for the phone web pages.

To change the password on the web page, you must first enter the old password. Enter the new password and then reenter the new password to confirm the change.

To display the Change Password area, access the web page for the phone as described in the "Accessing the Configuration Web Page for a Phone" section on page 4-5, and then click the **Change Password** hyperlink in the System submenu.

#### Cisco Unified Communications Manager Release 5.0 or later

If you are running Cisco Unified Communications Manager Release 5.0 or later, you must set the password in Cisco Unified Communications Manager Administration on the Phone Configuration page. The password set in Cisco Unified Communications Manager takes precedence over the password that is set on the web pages.

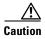

When setting the Administration Password in the Product Specific Configuration section in Cisco Unified Communications Manager Release 5.0 Administration, you must enable TFTP encryption. Otherwise, the password appears in readable text in the phone configuration file and can be viewed from any host that has access to TFTP server.

#### **Related Topics**

- Using System Settings, page 4-35
- Viewing Trace Logs, page 4-35
- Upgrading Phone Firmware, page 4-38
- Backup Settings for Phone Configuration, page 4-35

# Viewing the Site Survey Report on the Web

Before the Site Survey Report is generated for viewing from the phone web page, you must first run the Site Survey utility from the phone. For more information, see Using the Site Survey Utility, page 2-22.

To view the report, go to the phone web page and choose **Site Survey** from the left pane. An HTML report in the form of a neighbor table of APs is displayed.

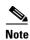

You can also run the Neighbor List utility from the phone to display a list of current APs on the phone. However, this utility will not generate the Site Survey Report that you can access from the phone web page. See also Using the Neighbor List Utility, page 2-21.

The neighbor table provides a matrix of APs observed during the site survey. Depending on the extent of the survey, not all observed APs will be considered a best AP or an immediate neighbor.

The Site Survey Report stores information about each AP until it reaches a limit of 256 APs. For each AP, up to ten neighbors are tracked.

Table 4-10 shows the information shown in the site survey report.

Table 4-10 Site Survey Report Neighbor Table

| Information        | Description or Indicator                                                                                                    |  |
|--------------------|----------------------------------------------------------------------------------------------------|--|
| Report title       | The SSID used during Site Survey is displayed in the report title.                                                                                                    |  |
| Best AP            | Information displayed in cell with yellow background and where the row heading matches the column heading (for example, 64%-60/-43):                                                                                                    |  |
|                    | • Percentage of time it is the best AP.                                                                                                    |  |
|                    | • RSSI range during the time it is the best AP.                                                                                                    |  |
|                    | <b>Note</b> A low number (below -65) may indicate insufficient overlap between the best AP and its neighbors.                                                                                                    |  |
| Immediate Neighbor | Information may be displayed in the following way:                                                                                                    |  |
|                    | • Pink background— If AP is on the same channel as the best AP.                                                                                                    |  |
|                    | Note Being on the same channel as the best AP might indicate a problem with the channel re-use pattern, particularly if the percentage of time the AP is an immediate neighbor is relatively high compared to other immediate neighbors. |  |
|                    | • Asterisk (*)—Not an immediate neighbor.                                                                                                    |  |
|                    | Information displayed in cell (for example, 27%-61/-39):                                                                                                    |  |
|                    | • Percentage of time it is the immediate neighbor of the best AP.                                                                                                    |  |
|                    | RSSI range during the time it is the immediate neighbor.                                                                                                    |  |

Table 4-11 shows the information shown in the AP details report.

Table 4-11 AP Details Report

| Field               | Description                                                                          |
|---------------------|--------------------------------------------------------------------------------------|
| AP                  | Name of the AP if it is CCX-compliant; otherwise, the MAC address is displayed here. |
| MAC                 | MAC address of the AP.                                                               |
| Observation Count   | Number of sweeps where this AP has been observed.                                    |
| Channel - Frequency | The last channel and frequency where this AP was observed.                           |

Table 4-11 AP Details Report (continued)

| Field                                  | Description                                                                                                    |  |
|----------------------------------------|----------------------------------------------------------------------------------------------------|--|
| Country                                | A two-digit country code. Country information might not be displayed if the country information element (IE) is not present in the beacon.                                |  |
| Beacon Interval                        | Number of time units between beacons. A time unit is 1.024 ms.                                                                                                    |  |
| DTIM Period                            | Every <i>n</i> th beacon is a DTIM period. After each DTIM beacon, the AP would send any broadcast or multicast packets that may have been queued for power-save devices. |  |
| RSSI Range [Lo Hi]                     | The entire RSSI range in which this AP has been observed.                                                                                                    |  |
| BSS Lost Count                         | When a sweep does not discover an AP, the last best AP is flagged with a BSS lost count.                                                                                  |  |
| Channel Utilization                    | The percentage of time, normalized to 255, in which the AP sensed the medium was busy, as indicated by the physical or virtual carrier sense (CS) mechanism.              |  |
| Station Count                          | Total number of spanning tree algorithms (STAs) currently associated with this BSS.                                                                                       |  |
| Available Admission Capacity           | An unsigned integer that specifies the remaining amount of medium time available through explicit admission control, in units of 32 µs/s.                                 |  |
| Basic Rates                            | Data rates required by the AP at which the station must be capable of operating.                                                                                          |  |
| Optional Rates                         | Data rates supported by the AP that are optional for the station to operate at.                                                                                           |  |
| Multicast Cipher and Unicast<br>Cipher | For Multicast Cipher, one of the following; for Unicast Cipher, one or more of the following:                                                                             |  |
|                                        | • None                                                                                                    |  |
|                                        | • WEP40                                                                                                    |  |
|                                        | • WEP104                                                                                                    |  |
|                                        | • TKIP                                                                                                    |  |
|                                        | • CCMP                                                                                                    |  |
|                                        | • CKIP CMIC                                                                                                    |  |
|                                        | • CKIP                                                                                                    |  |
|                                        | • CMIC                                                                                                    |  |
| AKM                                    | One or more of the following:                                                                                                    |  |
|                                        | • WPA1_1X                                                                                                    |  |
|                                        | • WPA_PSK                                                                                                    |  |
|                                        | • WPA2_1X                                                                                                    |  |
|                                        | • WPA2_PSK                                                                                                    |  |
|                                        | • WPA1_CCKM                                                                                                    |  |
|                                        | • WPA2_CCKM                                                                                                    |  |

Table 4-11 AP Details Report (continued)

| Field                                   | Description                                                                                                    |  |
|-----------------------------------------|----------------------------------------------------------------------------------------------------|--|
| Proxy ARP Supported                     | CCX compliant AP supports responding to IP ARP requests on behalf of the associated station. This feature is critical to standby time on the wireless IP phone.                                                                                                    |  |
| WMM Supported                           | Support for WiFi Multi-Media Extensions.                                                                                                    |  |
| CCX Version Number                      | Version of CCX if the AP is CCX compliant.                                                                                                    |  |
| U-APSD Supported                        | Unscheduled Automatic Power Save Delivery is supported by the AP. May only be available if WMM is supported. This feature is critical to talk time and achieving maximum call density on the wireless IP phone.                                                       |  |
| Background AC                           | Access Category information for each AC:                                                                                                    |  |
| Best Effort AC                          | Admission Control Required—If yes, admission control must<br>be used prior to transmission using the access parameters                                                                                                    |  |
| Video AC                                | specific for this AC.                                                                                                    |  |
| Voice AC                                | <ul> <li>AIFSN—Number of slots after an SIFS duration a non-AP STA<br/>should defer before invoking a backoff or starting a<br/>transmission.</li> </ul>                                                                                                    |  |
|                                         | • ECWMIN—Encodes value of CWmin in an exponent form to provide the minimum amount of time in a random backoff.                                                                                                    |  |
|                                         | ECWMAX—Encodes value of CWmax in an exponent form to<br>provide the maximum amount of time in a random backoff.                                                                                                    |  |
|                                         | • TXOpLimit—Interval of time in which a particular quality of service (QoS) station has the right to initiate frame exchange sequences onto the wireless medium.                                                                                                    |  |
| Channels                                | A list of supported channels (from the country IE).                                                                                                    |  |
| Power                                   | Maximum transmit power in dBm permitted for that channel.                                                                                                    |  |
| Warning messages (in red at the bottom) | The first AP in the list (reference AP) is compared against the values recommended by Cisco, the differences are reported as warnings, and warning messages appear at the bottom of this report. All other APs are compared against the reference AP for consistency. |  |